# **ใบความรู้ที่ 2.4 เรื่อง การประมวลผลข้อมูล หน่วยที่ 2 การประมวลผลข้อมูล แผนการจัดการเรียนรู้ที่ 9 เรื่อง การประมวลผลข้อมูล รายวิชา เทคโนโลยีรหัส ว23103 ชั้นมัธยมศึกษาปีที่ 3**

............................................................................................................................. ...............................

#### **การประมวลผลข้อมูลและการวิเคราะห์ข้อมูล**

การประมวลผลข้อมูลหมายถึงการดำเนินการกับข้อมูลเพื่อให้ได้สาระสนเทศตามวัตถุประสงค์โดยอาจได้ ข้อค้นพบที่มีความหมายซ่อนอยู่นำไปสู่ข้อสรุปที่สอดคล้องกับปัญหาที่กำหนดหรือนำไปใช้ประโยชน์ได้

การดำเนินการกับข้อมูลเป็นการจัดระเบียบข้อมูลให้พร้อมและเหมาะสมกับเครื่องมือที่จะใช้ในการ วิเคราะห์หาผลลัพธ์

การวิเคราะห์ข้อมูลนอกจากจะวิเคราะห์ข้อมูลตามวัตถุประสงค์แล้วอาจวิเคราะห์เพื่อค้นหาความหมาย อื่นที่ซ่อนอยู่รวมถึงสาระสำคัญที่จะเป็นประโยชน์จากข้อมูล

ประเด็นสำคัญในการวิเคราะห์ข้อมูลเช่นความสัมพันธ์ระหว่างข้อมูลความเชื่อมโยงของข้อมูลรูปแบบที่ ปรากฏในข้อมูลทั้งนี้เพื่อให้ได้สิ่งที่เราค้นหาที่มีความชัดเจนและต้องรวบรวมข้อมูลปริมาณที่มากพอจาก แหล่งข้อมูลที่เชื่อถือได้

การวิเคราะห์ข้อมูลมีหลายวิธี ในที่นี้จะกล่าวถึงเฉพาะการวิเคราะห์เชิงพรรณนาซึ่งเป็นการดำเนินการกับ ข้อมูลเชิงประมาณเช่นจำนวนเต็มหรือจำนวนจริง

การวิเคราะห์เชิงพรรณนาเป็นการวิเคราะห์ข้อมูลเพื่ออธิบายคุณลักษณะของชุดข้อมูลที่สนใจโดยใช้ ค่าสถิติเช่น

- 1.ค่าเฉลี่ยคือค่าเฉลี่ยและเลขคณิตของชุดข้อมูล
- 2.มัธยฐานคือค่าที่อยู่ตรงกึ่งกลางของชุดข้อมูลซึ่งแบ่งชุดข้อมูลออกเป็นสองส่วนแต่ละส่วนมีจำนวน เท่าๆกัน
- 3.ฐานนิยมคือค่าที่มีความถี่สูงสุดของชุดข้อมูล
- 4.ร้อยละคือค่าของข้อมูลเมื่อคิดเป็นสัดส่วนจากทั้งหมดจำนวนข้อมูลที่สนใจสัดส่วนของความถี่ข้อมูล ที่สนใจปริมาณของข้อมูลที่สนใจเมื่อเทียบกับปริมาณข้อมูลทั้งหมดที่คิดเป็น 100%

5.ความถี่คือจำนวนสามของแต่ละข้อมูลในชุดข้อมูล

6.พิสัยคือความแตกต่างระหว่างค่า ขอบเขตบน(ค่าสูงสุด) และขอบเขตล่าง(ค่าต่ำสุด) ของชุดข้อมูล โดยทั่วไปเราจะเรียกค่าเฉลี่ยค่ามัธยฐานและฐานนิยมว่าค่ากลางของชุดข้อมูล ค่าที่กล่าวข้างต้น

เหมาะสมกับการใช้เพื่ออธิบายคุณลักษณะหรือรูปแบบที่ปรากฏของชุดข้อมูลที่พิจารณาเท่านั้นไม่อาจใช้เพื่อ อธิบายคุณลักษณะของข้อมูลอื่นๆได้ การเลือกใช้ค่าใดควรคำนึงถึงความเหมาะสมในการให้ความหมายของค่านั้น นั้นว่าจะต้องมีความสอดคล้องกับเป้าหมายที่สนใจ เช่น

- ค่าร้อยละเหมาะสมกับการบอกสัดส่วนของนักเรียนหญิงและนักเรียนชายระดับม.3 ที่ตอบแบบสำรวจ
- ค่าความถี่เหมาะสมกับการนับจำนวนนักเรียนเพื่อจัดอันดับเพลงที่นักเรียนระดับชั้นม.3 นิยมฟังประจำ สัปดาห์
- ค่าพิสัยเหมาะสมกับข้อมูลระยะเวลาต่อวันที่นักเรียนใช้ดูคลิปวิดีโอต่อเนื่อง
- ค่ามัธยฐานเหมาะสมกับข้อมูลจำนวนครั้งที่นักเรียนสามารถยิงลูกบาส ลงแป้นในเวลา 2 นาทีโดยใช้เพื่อ บอกว่าจำนวนนักเรียนที่สามารถยิงลูกบาส ลงแป้นได้น้อยกว่าค่ากลึงกลางมีจำนวนเท่าๆกับที่หญิงได้ มากกว่าค่ากึ่งกลาง
- ค่าฐานนิยมเหมาะกับข้อมูลจำนวนครั้งที่นักเรียนสามารถหญิงลูกบาส ลงแป้นในเวลา 2 นาทีโดยใช้บอก จำนวนครั้งของการยิงลูกบาส ลงแป้งที่นักเรียนทำได้ซ้ำกันมากที่สุด

อ้างอิงข้อมูล :: สถาบันส่งเสริมการสอนวิทยาศาสตร์และเทคโนโลยี

## **เครื่องมือสำหรับประมวลผล**

 ในปัจจุบันมีเครื่องมือหรือซอฟต์แวร์ตารางทำงานที่ช่วยประมวลผลข้อมูลจำนวนมาก เช่น Microsoft Excel , Google Sheets ในที่นี้จะแนะนำโปรแกรม Microsoft Excel

### **วิธีใช้งานสูตรของ Excel ในการคำนวณ**

Excel มีสูตร หรือ ฟังก์ชัน สำหรับการคำนวณต่าง ๆ จำนวนมาก เช่น การบวก การหาค่าสูงสุด การ พิมพ์ตัวเลขเป็นตัวหนังสือ การหาค่าเฉลี่ย เป็นต้น การเรียกใช้งานสูตรของ Excel ทำได้2 ลักษณะคือ

- 1. พิมพ์สูตรโดยตรงที่แถบสูตร
- 2. เรียกใช้งานสูตรจากหน้าจอของ Excel

ตัวอย่างต่อไปนี้ จะเป็นการเรียกใช้ฟังก์ชัน SUM ซึ่งเป็นคำสั่งให้นำข้อมูลมารวมกัน ดังนี้

- 1. พิมพ์ 5 ในตำแหน่ง B1 แล้วกด Enter
- 2. พิมพ์2 ในตำแหน่ง B2 แล้วกด Enter
- 3. พิมพ์ 6 ในตำแหน่ง B3 แล้วกด Enter
- 4. ที่ตำแหน่ง A4 พิมพ์คำว่า ผลรวม
- 5. คลิกที่ตำแหน่ง B4 เพื่อนำผลรวมมาแสดงที่ตำแหน่งนี้
- 6. คลิกที่ ปุ่มแทรกฟังก์ชัน ( $\frac{1}{\sqrt{2}}$ ) ที่แถบสูตร ดังภาพ

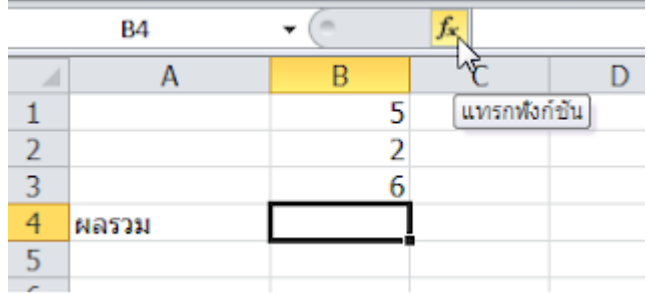

 7. จะปรากกฎหน้าต่างแทรกฟังก์ชัน หรือ Insert Function เกิดขึ้น ดังภาพ เพื่อให้คลิกเลือก ฟังก์ชันที่ต้องการนำมาใช้ โดยในหน้าจอนี้ มีตัวเลือกให้แสดงสูตรของ Excel ในลักษณะต่าง ๆ เช่น การ ระบุคำแสดงฟังก์ชันที่ใช้ไปล่าสุด แสดงตามประเภทการใช้งาน หรือแสดงทั้งหมด เป็นต้น

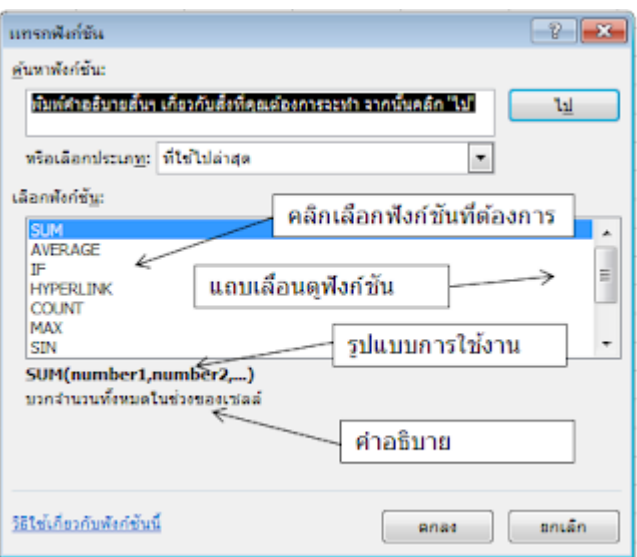

8. ในที่นี้ เราต้องการการรวม จึงเลือกฟังก์ชัน SUM แล้ว คลิกปุ่ม ตกลง (OK)

9. โปรแกรมจะเปิดหน้าต่าง อาร์กิวเมนต์ของฟังก์ชัน เพื่อให้ผู้ใช้เลือกข้อมูลจากแผ่นงานมาใช้ในฟังก์ชัน อาร์กิวเมนต์ของฟังก์ชัน คือข้อมูลที่จะให้ฟังก์ชันนำไปคำนวณหาค่าที่ต้องการ

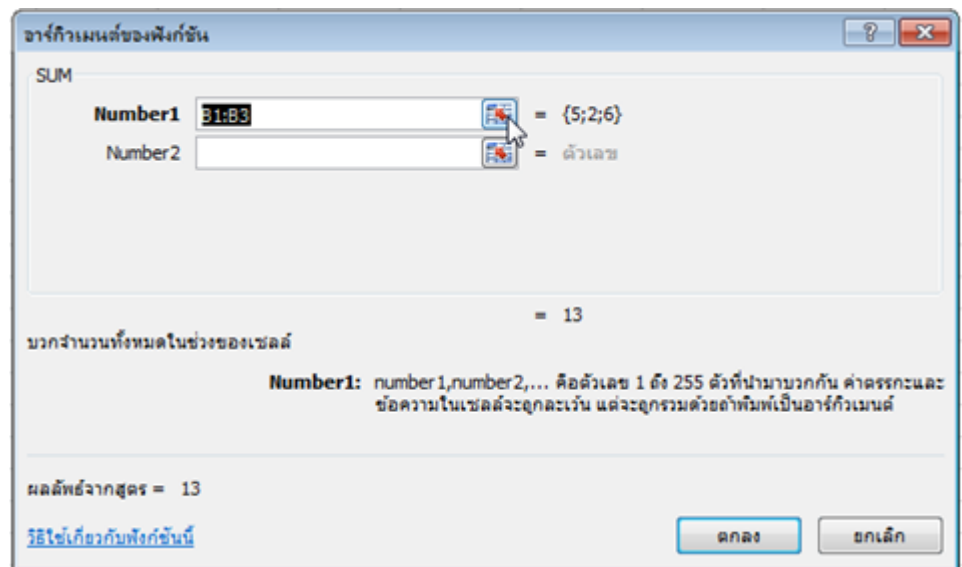

 หน้าจออาร์กิวเมนต์ของฟังก์ชันนี้ ใช้กับทุกฟังก์ชัน เพื่อให้ผู้ใช้เลือกข้อมูลจากแผ่นงานมาใช้ใน ฟังก์ชันที่กำลังเรียกใช้งาน

สำหรับค่าที่จะนำมาใช้ จะแตกต่างกันไปตามฟังก์ชันที่ใช้

สำหรับ ฟังก์ชัน SUM มีส่วนต่าง ๆ ที่น่าสนใจ ดังนี้

 \* Number1 ข้อมูลที่โปรแกรมจะนำมารวมกัน จากภาพจะเห็นว่า โปรแกรมจะคาดการณ์เซลล์ที่ จะนำค่ามารวมกัน ซึ่งเป็นเซลล์ที่อยู่ข้างบน ในที่นี้ระบุ ข้อมูลที่อยู่ตำแหน่ง B1:B3

\* ถ้าเราต้องการเปลี่ยนค่าที่โปรแกรมเลือก ให้คลิกที่ปุ่มตัวเลือก ( ) หน้าจอ อาร์กิวเมนต์

ของฟังก์ชัน จะย่อลง เพื่อให้ผู้ใช้สามารถใช้เมาส์คลิกเลือกบริเวณข้อมูลบนแผ่นงานได้

- \* ถ้ามีข้อมูลที่จะรวมอีกชุด ก็สามารถเลือกได้โดยคลิกหรือพิมพ์ในช่อง Number2
- 10. ในกรณีนี้ ข้อมูลถูกต้องแล้ว ให้คลิกปุ่ม OK
- 11. จะได้ผลรวม ดังภาพ

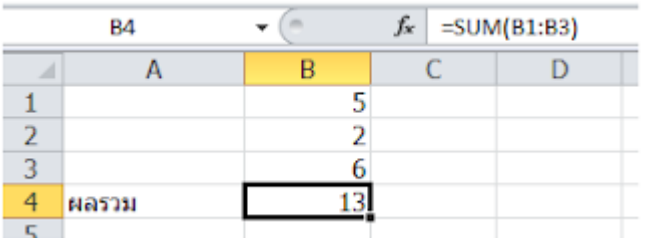

## **การหาค่าเฉลี่ย (AVERAGE)**

 ในตัวอย่างต่อไปนี้ จะใช้วิธีการพิมพ์สูตรลงแถบสูตร และใช้เมาส์ระบุตำแหน่งเพื่ออ้างอิงเซลล์ เพื่อหาค่าเฉลี่ย โดยใช้สูตร average

ข้อมูลจากหน้าจอเดิม เราจะหาค่าเฉลี่ยของ ข้อมูลในตำแหน่ง B1, B2 และ B3 ดังนี้

- 1. พิมพ์คำว่า ค่าเฉลี่ย ที่ตำแหน่ง A5
- 2. ใช้เมาส์คลิกที่ตำแหน่ง B5 ซึ่งเป็นตำแหน่งที่จะนำค่าเฉลี่ยมาวาง
- 3. พิมพ์เครื่องหมายเท่ากับ (=) เพื่อบอก Excel ว่า จะเป็นการใช้สูตร การใช้สูตร ต้องพิมพ์

เครื่องหมายเท่ากับก่อนเสมอ

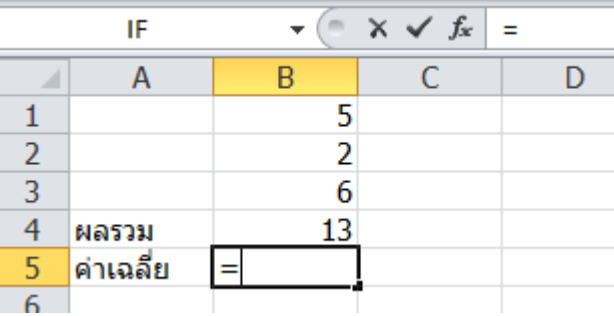

4. พิมพ์สูตรหาค่าเฉลี่ย คือคำว่า average

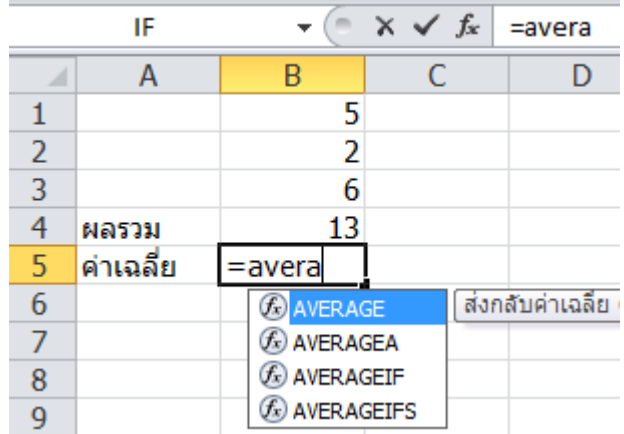

5. จะสังเกตว่า ขณะพิมพ์Excel จะนำสูตรมาให้เลือก

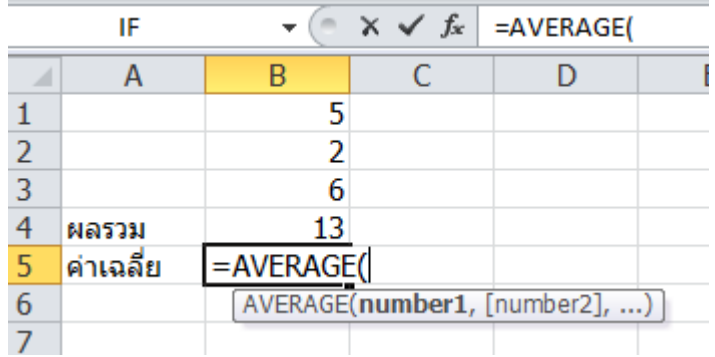

6. กดปุ่ม Tab บนแป้นพิมพ์ เพื่อเลือกสูตร Average

7. Excel ทราบว่าจะใช้สูตรนี้ จึงได้แสดงค่าที่สูตรต้องการ (หรือ เรียกว่า อาร์กิวเมนต์ ของสูตรนี้)

 8. ค่าที่สูตร Average ต้องการ หรือ อาร์กิวเมนต์ ของสูตรนี้ คือ ค่าที่เราต้องการให้หาค่าเฉลี่ย ซึ่งได้แก่ค่าที่อยู่ในเซลล์ ตั้งแต่ B1 ถึง B3

9. ใช้เมาส์ระบุตำแหน่งของ อาร์กิวเมนต์ โดย คลิกที่เซลล์ B1 กดค้างไว้ แล้วลากลงมาให้ถึง เซลล์ B3

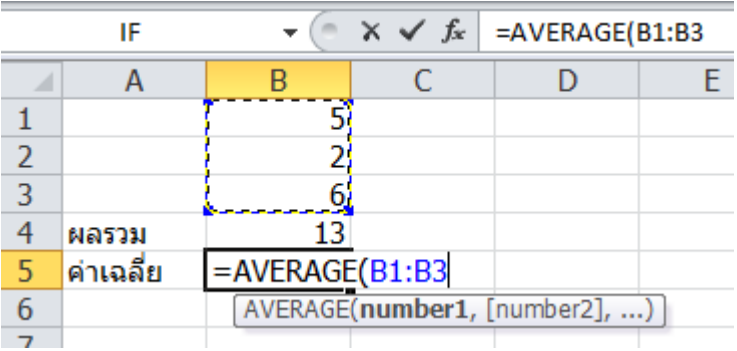

10. กดปุ่ม Enter จะได้ผลลัพธ์ ดังภาพ

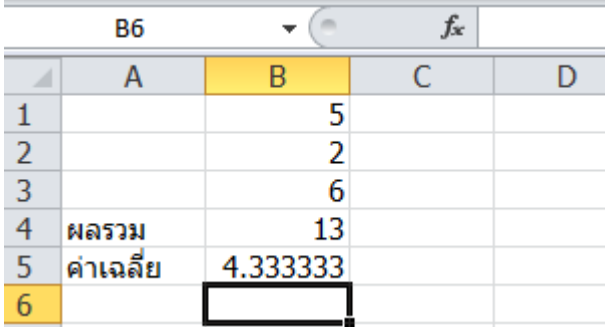

 **เคล็ดลับ:** การเลือกช่วงของข้อมูลที่ติดต่อกัน ให้คลิกที่เซลล์แรก แล้วกดปุ่ม Ctrl+Shift ค้างไว้ และกดปุ่มลูกศรลง จะเลือกทั้งหมด มีประโยชน์เมื่อช่วงของข้อมูลมีความยาวมาก ๆ ไม่สะดวกที่จะใช้ เมาส์ลาก ( Shortcut นี้ ไม่สามารถใช้บน Excel Web App ได้)

## **การหาค่าต่ำสุด (MIN)**

 บางครั้งเราต้องการดูค่าต่ำที่สุดในชุดข้อมูลนั้น ถ้าข้อมูลมีไม่กี่ตัวคงไม่มีปัญหา แต่ถ้าข้อมูลมีเป็น จำนวนมาก การใช้สูตรให้Excel หา จะสะดวกและเชื่อถือได้มาก

สูตรที่ใช้หาค่าต่ำสุด คือ Min() มีวิธีการ ดังนี้

1. เราจะใช้ข้อมูลเดิม คือ ข้อมูลที่อยู่ในตำแหน่ง B1:B3 เพื่อหาค่าต่ำสุด

- 2. คลิกที่ตำแหน่ง A6 พิมพ์คำว่า ค่าต่ำสุด
- 3. กดปุ่มลูกศรไปทางขวา เพื่อไปยังตำแหน่ง B6
- 4. พิมพ์เครื่องหมายเท่ากับ =min

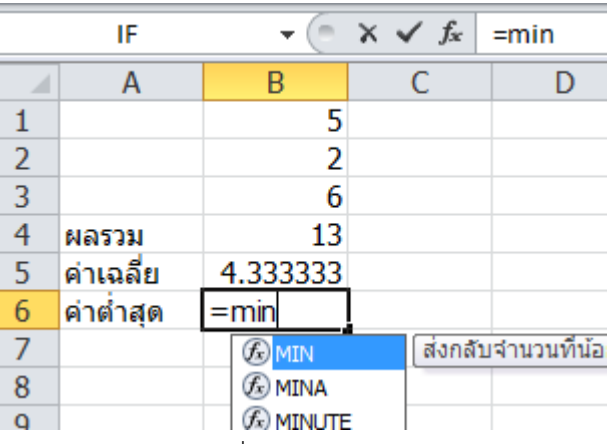

5. กดปุ่ม Tab บนแป้นพิมพ์ เพื่อเลือกสูตร min()

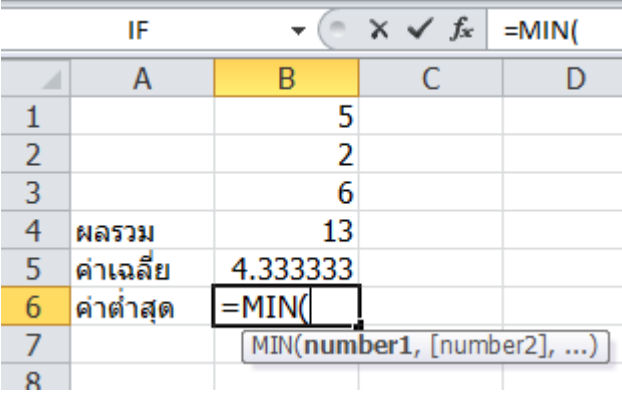

6. ใช้เมาส์ลาก เพื่อระบุ อาร์กิวเมนต์ ที่จะให้หาค่าต่ำสุด คือ ตั้งแต่B1 ถึง B3

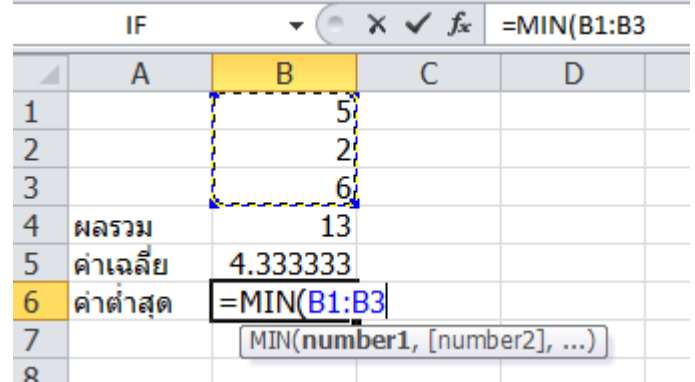

7. กดปุ่ม Enter จะได้ข้อมูล ดังภาพ

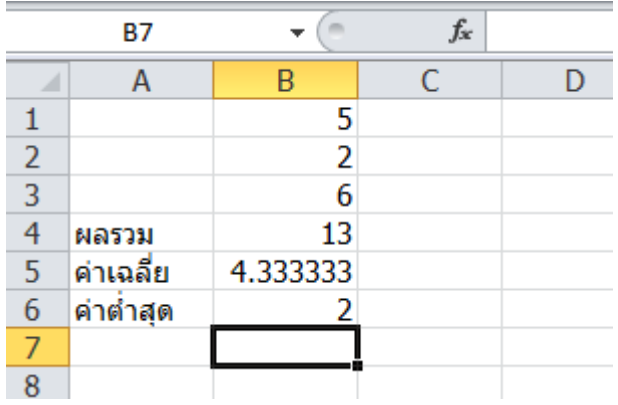

#### **การหาค่าสูงสุด (MAX)**

 เราสามารถพิมพ์ทุกสิ่งทุกอย่าง ลงในแถบสูตรได้ทั้งหมด ทั้งสูตร และ ข้อมูลที่สูตรต้องการ หรือที่ เรียกว่าเป็น อาร์กิวเมนต์ของสูตร ตัวอย่างต่อไปนี้ จะเป็นการพิมพ์ทั้งหมดลงในแถบสูตร ซึ่งมีวิธีการดังนี้

- 1. เราจะใช้ข้อมูลเดิมอีกครั้ง ในการหาค่าสูงสุด
- 2. คลิกที่ตำแหน่ง A7 พิมพ์คำว่า ค่าสูงสุด
- 3. กดปุ่มลูกศรไปทางขวา เพื่อไปยังตำแหน่ง B7
- 4. พิมพ์ที่ช่อง สำหรับเขียนสูตร =MAX(B1:B3)

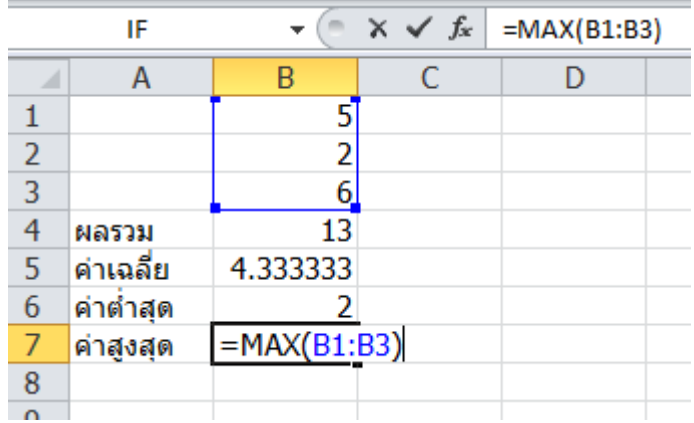

5. กดปุ่ม Enter บนแป้นพิมพ์ จะได้ ค่าสูงสุดเท่ากับ 6 ในตำแหน่ง B7

### **การนับจำนวนตัวเลข (COUNT)**

 สูตรสำหรับนับจำนวนตัวเลข คือ Count() สูตรนี้จะใช้นับเฉพาะตัวเลขเท่านั้น จะไม่นับชื่อที่เป็น ตัวอักษร หรือ ช่องว่า แต่จะนับเฉพาะในขอบเขตข้อมูล หรือ อาร์กิวเมนต์ ที่ระบุให้นับเท่านั้น ว่า มี ตัวเลขอยู่กี่เซลล์ ถ้ามีชื่อ หรือรายการอะไรที่เป็นตัวอักษร หรือ ไม่มีข้อมูล แต่เป็นช่องว่าง สูตรนี้จะไม่นับ รวมด้วย

 การใช้สูตร Count() เพื่อนับจำนวนตัวเลข โดยใช้หน้าจอเดิม และจะนับจำนวน ตั้งแต่ เซลล์B1 ถึง B3 หรือ B1:B3 ดังนี้

- 1. คลิกที่ตำแหน่ง A8 พิมพ์คำว่า จำนวนนับ
- 2. กดปุ่มลูกศรไปทางขวา เพื่อไปยังตำแหน่ง B8
- 3. พิมพ์ที่ช่อง สำหรับเขียนสูตร =COUNT(B1:B3)

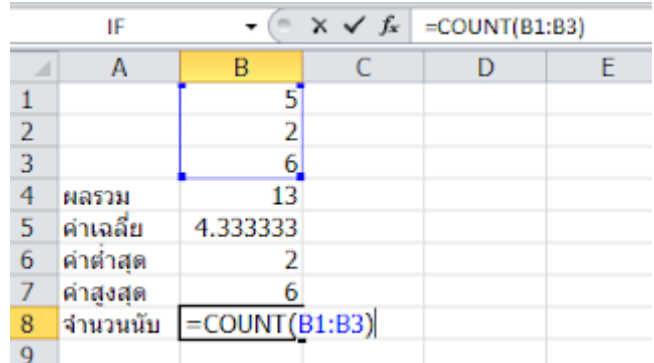

4. เสร็จแล้ว กดปุ่ม Enter จะได้ค่าจากการนับเท่ากับ 3 ในตำแหน่ง B8 ซึ่งแสดงว่า มีตัวเลข

อยู่ 3 รายการ

**เคล็ดลับ**: ฟังก์ชัน COUNT() ใช้นับจำนวนข้อมูลที่เป็นตัวเลข

- ถ้าต้องการนับจำนวนข้อมูลที่เป็นตัวหนังสือให้ใช้ฟังก์ชัน COUNTA()
- ถ้าต้องการนับช่องว่าง ให้ใช้ฟังก์ชัน COUNTBLANK()
- ฟังก์ชัน COUNTA() ใช้นับจำนวนเซลล์ที่ไม่ว่าง นั่นคือมีข้อมูลใด ๆ อยู่ เช่นตัวหนังสือ ข้อความ ตัวเลข และสูตร โดยเฉพาะสูตร แม้ว่าจะให้ผลออกมาเป็นข้อมูลว่างเปล่า ("") ก็ตาม ก็จะนับรวมด้วย
- ฟังก์ชัน COUNTBLANK()ใช้นับจำนวนเซลล์ที่ว่าง นั่นคือไม่มีข้อมูลใด ๆ อยู่เลย แม้ว่าจะมีสูตรในเซลล์ นั้น ๆ ถ้าผลลัพธ์ของสูตรมีผลเป็นค่าว่าง ("") ก็จะนับเซลล์นั้นด้วย

 **การนับจำนวนแบบมีเงื่อนไข (COUNTIF)**

หลายครั้งที่เราต้องการนับจำนวน เช่น มีเพศชายกี่คน เพศหญิงกี่คน หรือผู้ที่มีอายุ

มากกว่า 40 ปี กี่คน เป็นต้น การนับในลักษณะนี้ จำเป็นต้องระบุเงื่อนไขในการนับ ซึ่งทำได้ดังนี้ ป้อนข้อมูลตามภาพข้างล่างนี้

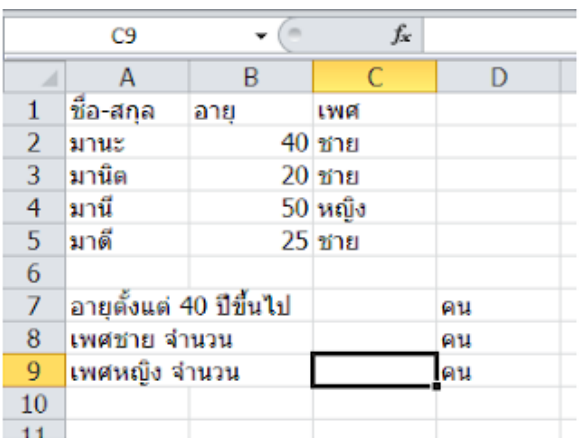

เราจะใช้ฟังก์ชัน COUNTIF ซึ่งเป็นการนับแบบมีเงื่อนไข มีรูปแบบการใช้ ดังนี้

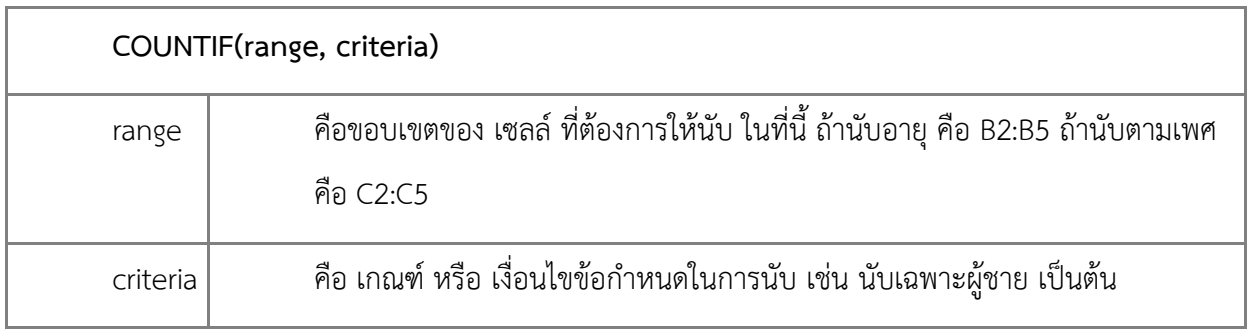

## ก่อนอื่นต้องทำความรู้จักกับเครื่องหมายการเปรียบเทียบเสียก่อน

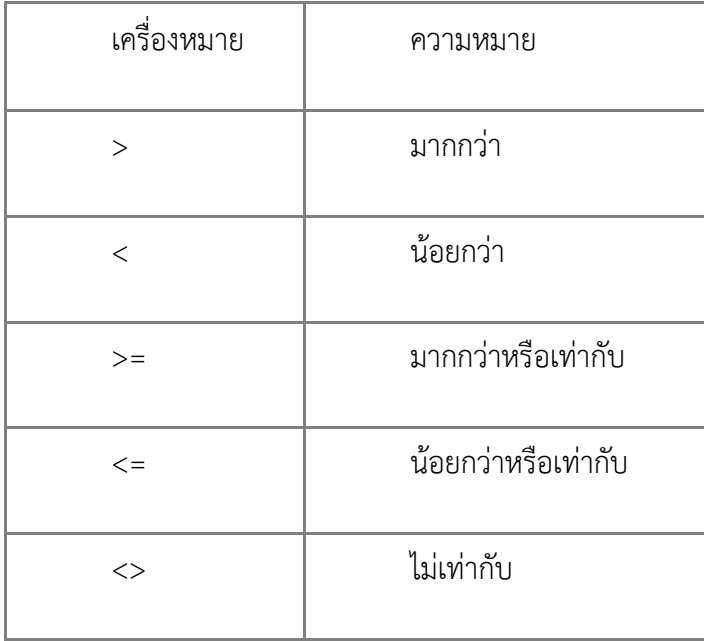

อ้างอิงแหล่งข้อมูล :: https://sites.google.com/site/porkaermkarkhanwnexcel/home/bth-thi-3 kar-khanwn-xyang-ngay-laea-fangkchan-beuxng-tn-microsoft-excel-2010 สืบค้นวันที่ 21 เมษายน 2563